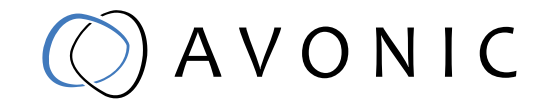

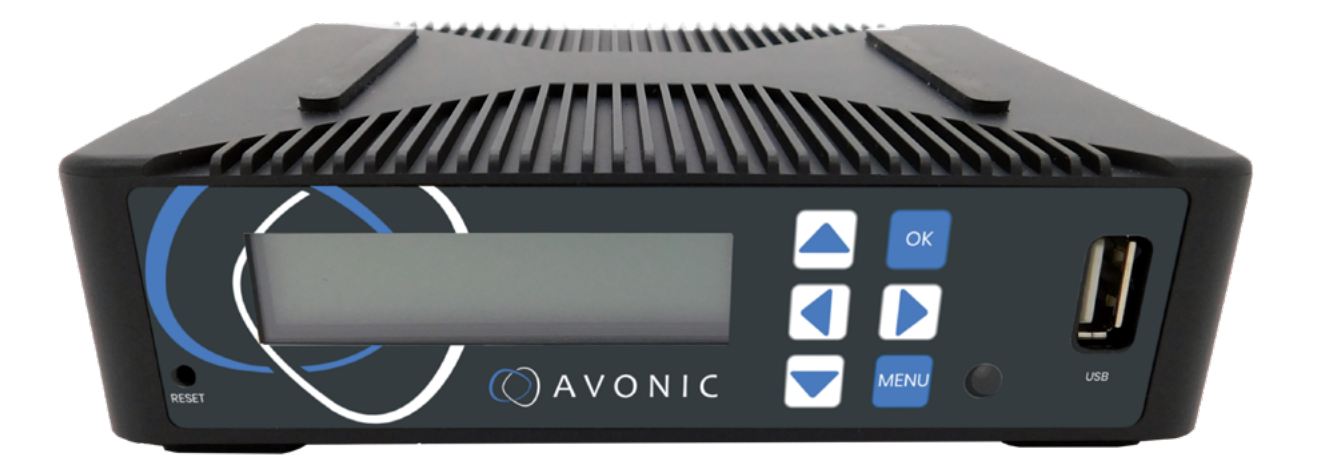

## Recorder & Encoder with HDMI & SDI input AV-REC200

# CONTENTS

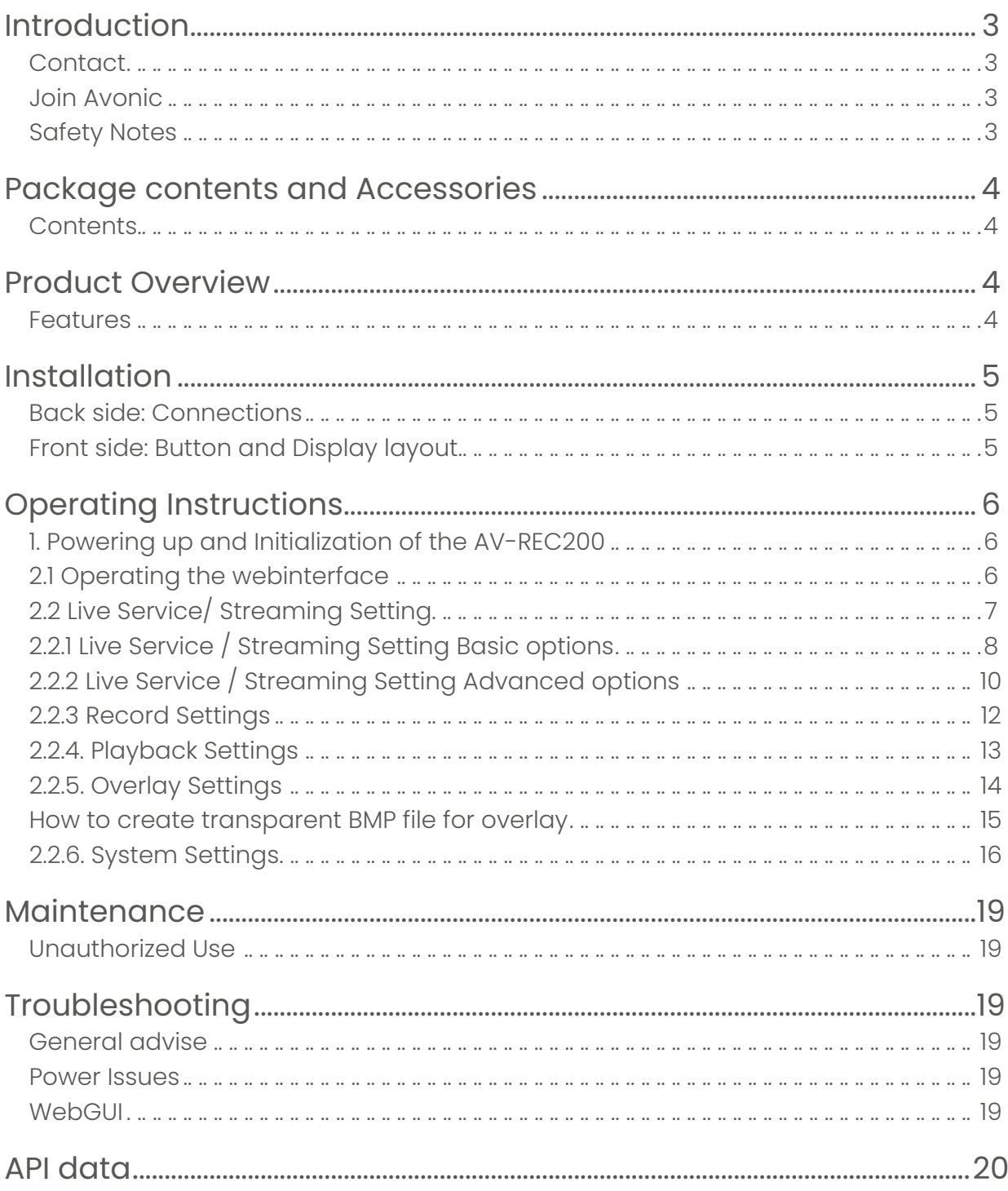

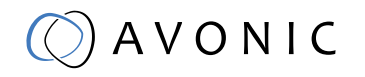

## <span id="page-2-0"></span>INTRODUCTION

Thank you for your Avonic purchase. Before beginning to operate this device, please read the manual in order to make sure the best performance is obtained. Save this manual for future reference.

### **Contact**

For any questions or suggestions, contact your reseller or the local distributor of Avonic. Find the local distributor on the website of Avonic. For the most recent version of the manual or datasheet, look at the Avonic website: www.avonic.eu

#### Join Avonic

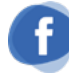

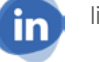

[facebook.com/avonicPTZ](http://www.facebook.com/avonicPTZ) [linkedin.com/company/avonic](https://www.linkedin.com/company/avonic) witter.com/avonic

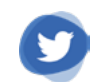

### Safety Notes

- Installation and servicing should only be done by Qualified Service Personnel and conform to all local codes.
- This unit is designed for indoor use only and it must not be installed where exposed to water or other liquids and moisture.
- Before powering on the device, check the input power voltage carefully.
- Avoid shock and vibration when transporting and installing the device.
- Electronic devices produce heat. Do not block the ventilation slots of the device and make sure the installation environment is well ventilated to avoid overheating.
- Before cleaning, unplug the power cable. Use a soft, damp cloth to clean the device, do not use strong or abrasive detergent to clean that will damage the device.
- If you wish to dispose this product, please contact Avonic to obtain info about the disposal procedure.

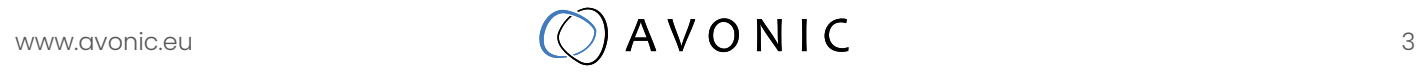

## <span id="page-3-0"></span>PACKAGE CONTENTS AND ACCESSORIES

#### **Contents**

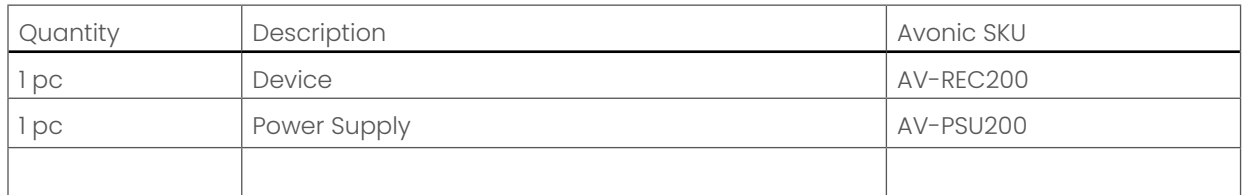

## PRODUCT OVERVIEW

The Avonic AV-REC200 is the ideal standalone USB/SD Card recorder and web streaming device. Users can simply connect an HDMI or SD/HD/3G-SDI input and in a few simple steps, they will be streaming and/ or recording. With support for UDP/HLS/RTMP/RTSP live output and USB/SD card recording the AV-REC200 enables corporate streaming, live streaming to various platforms and live high bitrate full HD 1080P60 recording. A simple to use webinterface and IP control enable ease of use and full integration with 3rd party control systems.

#### Features

- Live simultaneous recording and streaming
- works with popular platforms like youtube and facebook live
- recording on usb or SD
- support for full hd 1080p60 H.264 and H.265
- 3G-SDI and HDMI inputs
- Analogue line in through 3.5mm jack for audio embedding onto stream and/or recording output
- HDMI loop through output

## <span id="page-4-0"></span>INSTALLATION

#### Back side: Connections

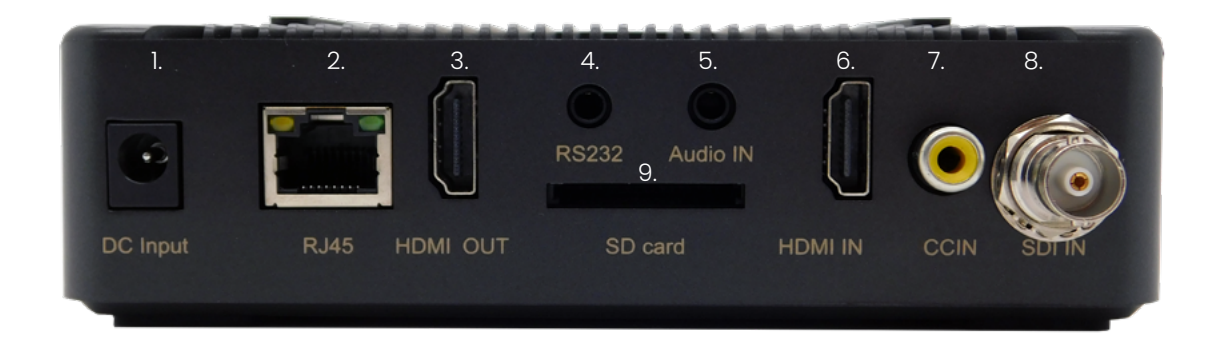

- 1. Power Supply Input
- 2. RJ45 network connector for streaming and management purposes
- 3. HDMI loop output
- 4. RS 232 input (future use)
- 5. Audio IN
- 6. HDMI IN
- 7. Close Caption over CVBS Input (NOT ACTIVE)
- 8. 3G-SDI IN
- 9. SD card slot

### Front side: Button and Display layout

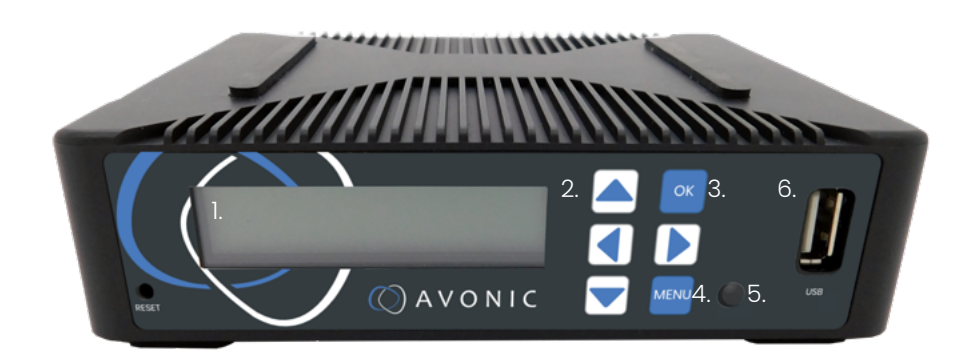

- 1. Display screen, shows management IP address, operational mode, input stream standard, output protocol, running status etc.
- 2. Navigation buttons, for navigating through front panel display.
- 3. Ok button
- 4. Menu button
- 5. Power and status indicator, changes color on basis of operational status of the REC-200.
- 6. USB storage input for use with playback and/ or recording features

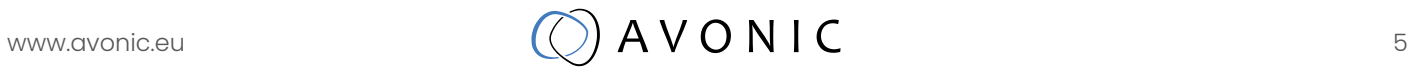

## <span id="page-5-0"></span>OPERATING INSTRUCTIONS

### 1. Powering up and Initialization of the AV-REC200

Connect the supplied power transformer to the unit and wait until it is booted up. This process takes approximately 35 seconds to 1 minute to complete. All of the features of the AV-REC200 can be accessed through the webinterface, in the now following part of this manual we will explain how to use it.

### 2.1 Operating the webinterface

All of the features of the AV-REC200 can be accessed through the webinterface Default IP address : 192.168.1.100 Default Username and Password : admin/admin

- 1. Connect the AV-REC200 directly to a pc or to a networkswitch.
- 2. The default ip address on which the AV-REC200 can be found is 192.168.1.100. Make sure that the ip address of your computer has been put in the same subnet range of the AV-REC200 to be able to connect to it.
- 3. Open a webbrowser and enter the ip address of the AV-REC200 the browser will connect to the unit. Once the connection has been established, a login page will appear. The default user name and password are admin/admin.

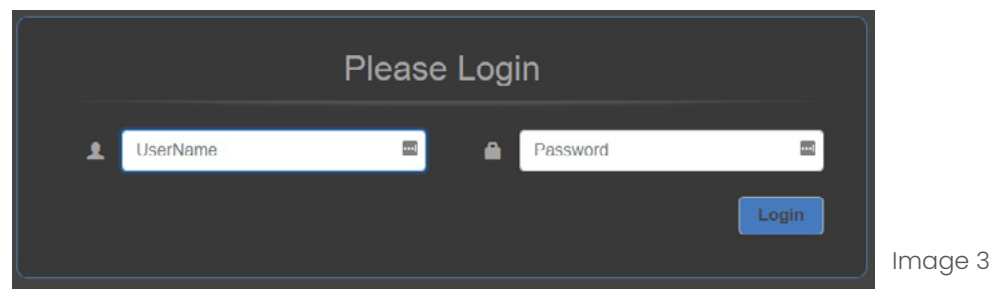

<span id="page-6-0"></span>4. After logging in, you will be directed to the status page of the AV-REC200, with a live preview of the incoming video signal on top and information about the incoming signal, recording status and streaming status:

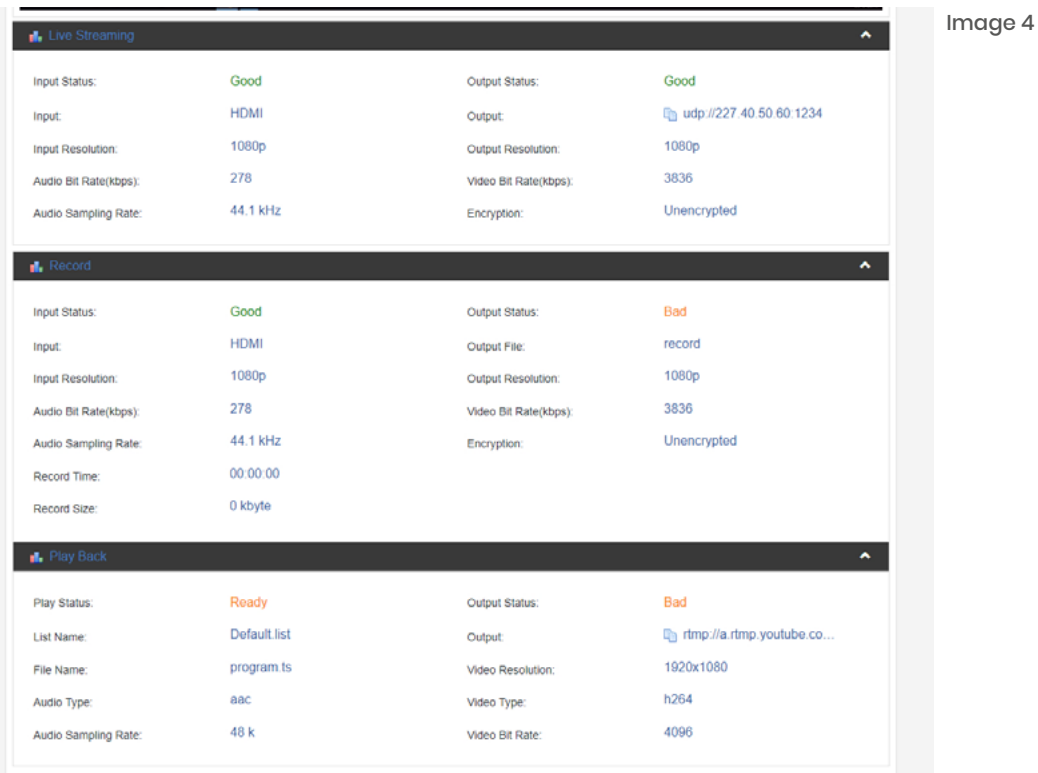

## 2.2 Live Service/ Streaming Setting

To access the Live Service and Streaming Setting configuration page, click on the  $\Box$  AV-REC200 nenu button on the top left of the webpage, the main menu will slide out from the left, see image 3 below, and choose Live Service/ Streaming Setting.

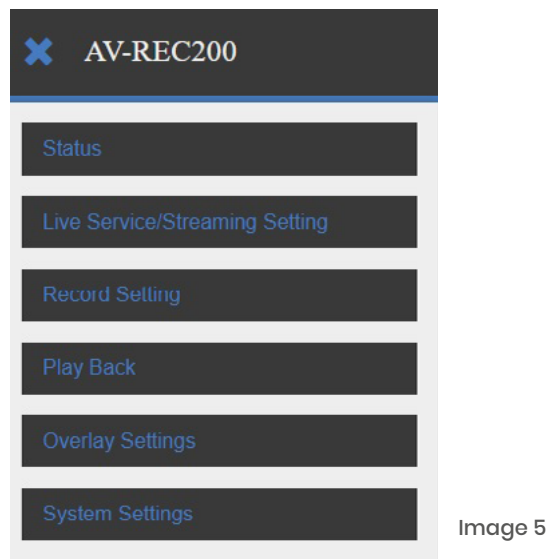

### <span id="page-7-0"></span>2.2.1 Live Service / Streaming Setting Basic options

The Live Service/ Streaming Setting page will look like the screenshot below, with the basic options for the input and output settings.

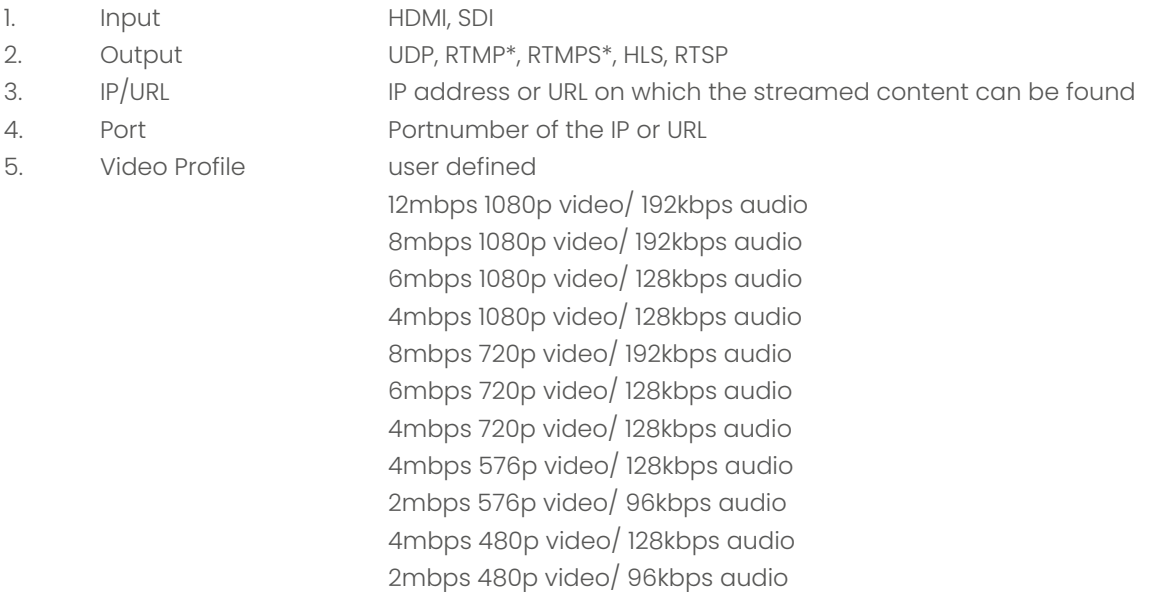

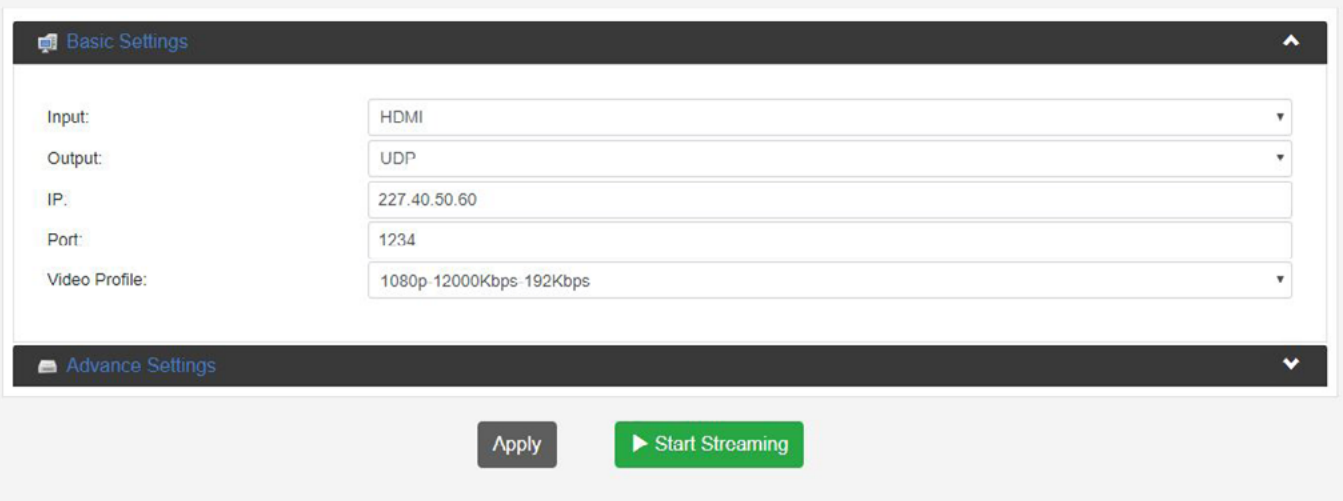

Image 6

\*RTMP/ RTMPS: when one of these options is selected you need to authorize the device for the chosen service Facebook or Youtube, see pictures on the next page. Follow the steps indicated on the page of the platform. On page 13 there are a couple of screenshots how the screen of the REC-200 looks when you have successfully authorised your REC-200 with your account. After the account is registered with Youtube in the example on the following page (image 7~10) and you click on 'Start Streaming' it can take one or two minutes before the little antenna symbol in the center of the screen turns green, indicating that the REC200 is live and streaming to the platform.

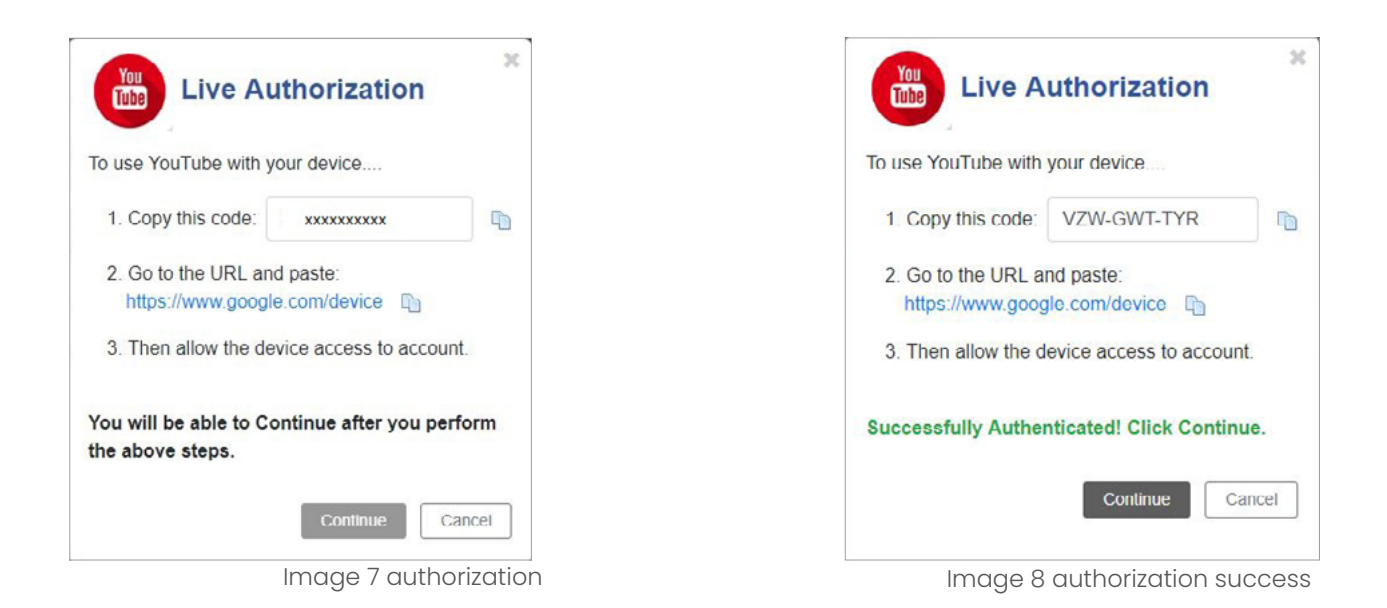

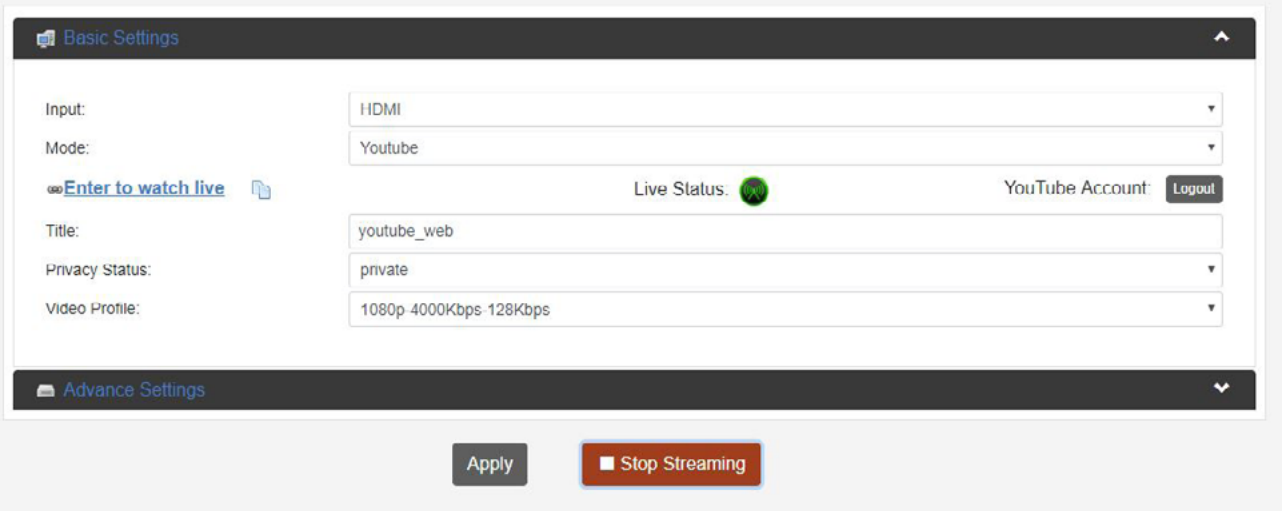

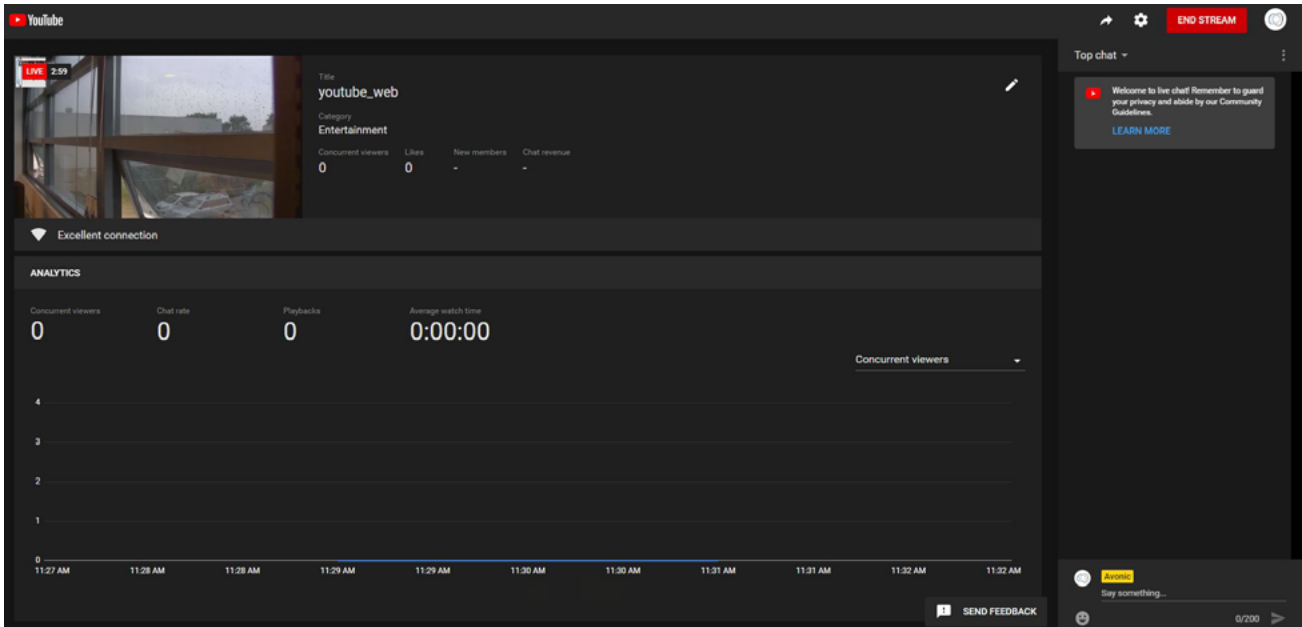

Image 9 authorized and streaming

Image 10 youtube dashboard

## <span id="page-9-0"></span>2.2.2 Live Service / Streaming Setting Advanced options

By clicking on the advanced tab, the dropdown menu will present an expanded range of options for recording and streaming:

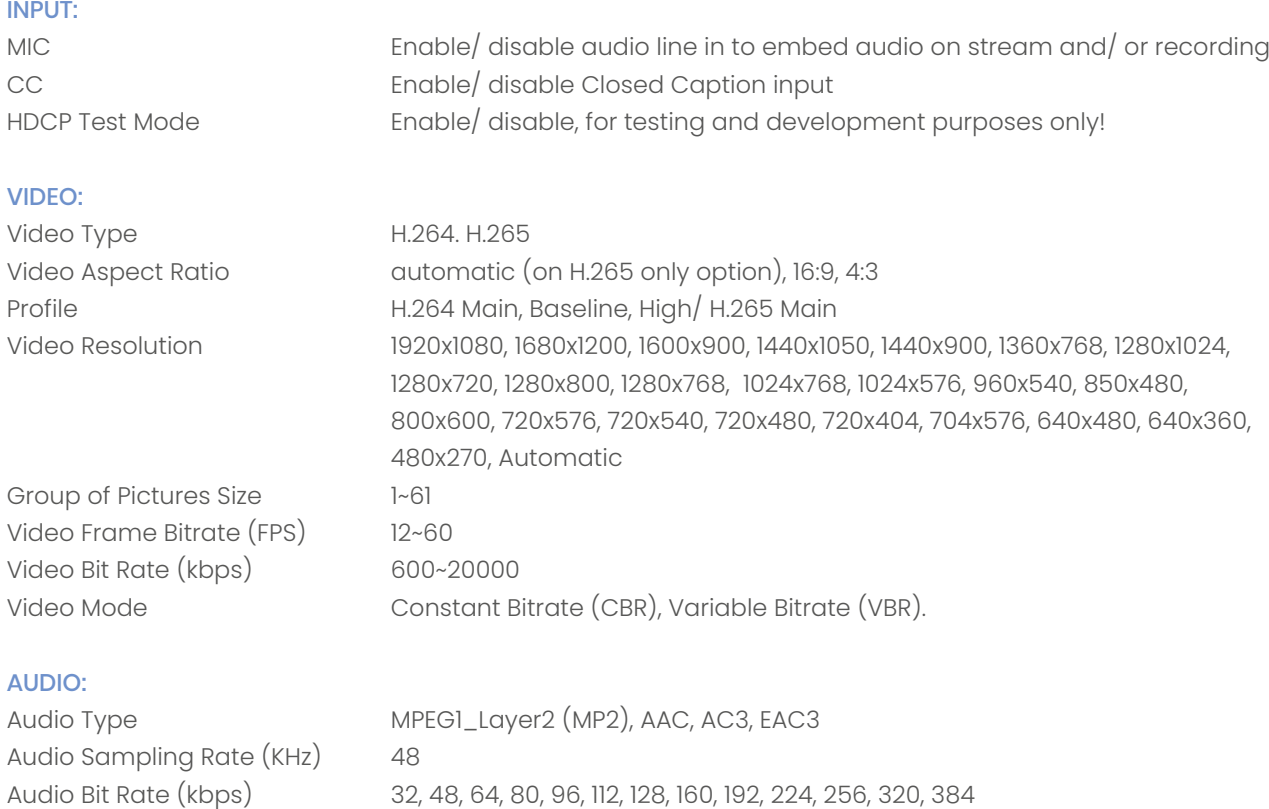

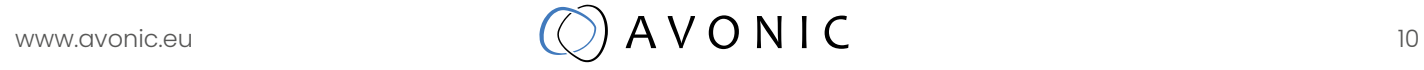

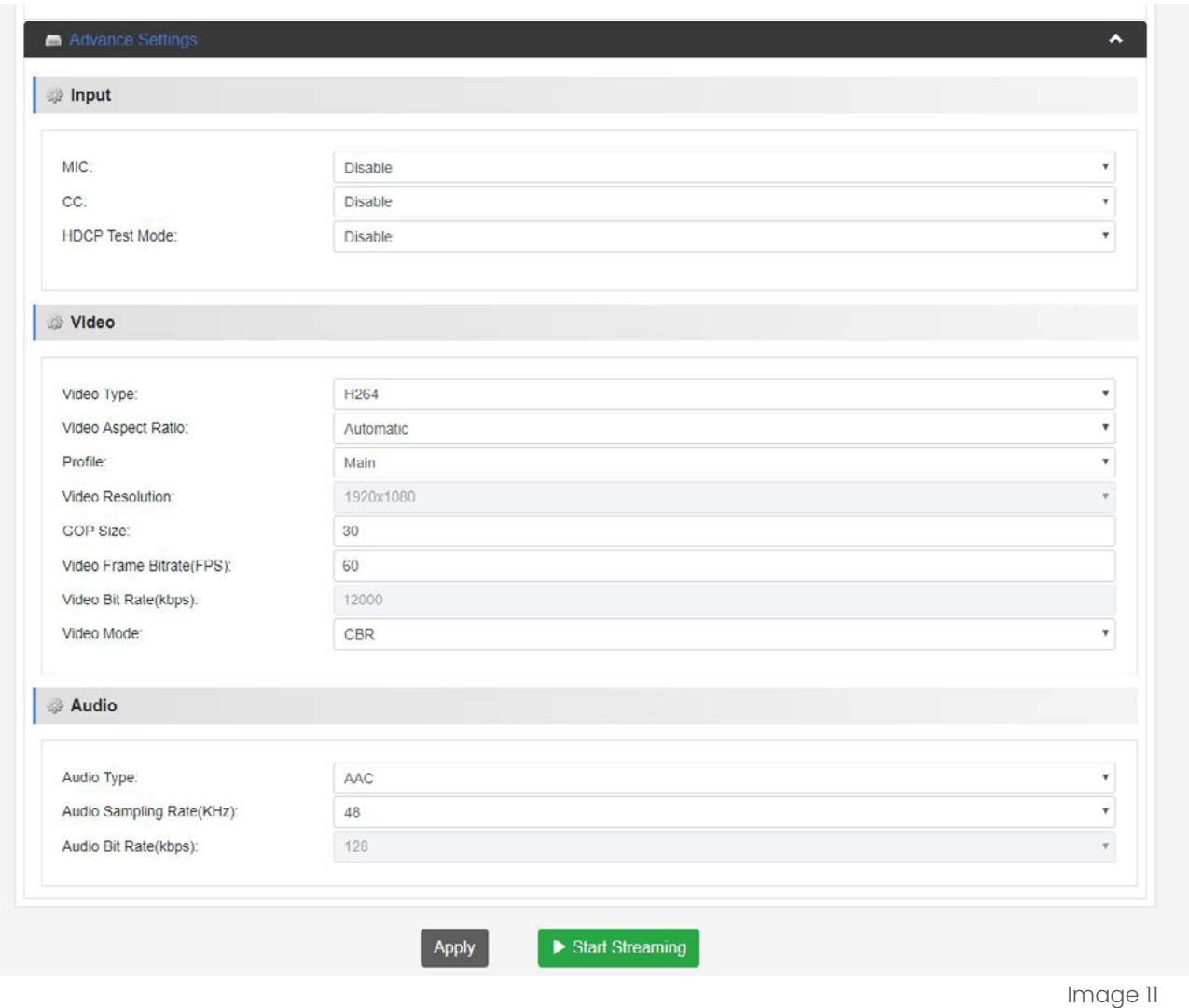

The last step on this page is to press Apply and after that the green Start streaming button to start broadcasting your stream.

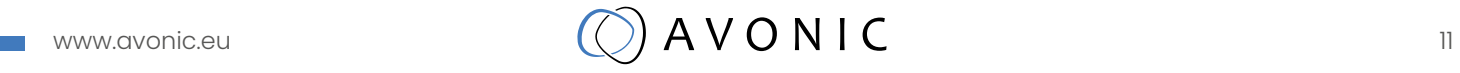

### <span id="page-11-0"></span>2.2.3 Record Settings

The Record Settings page is shown in the picture below. Here you can select which way and where a stream is recorded.

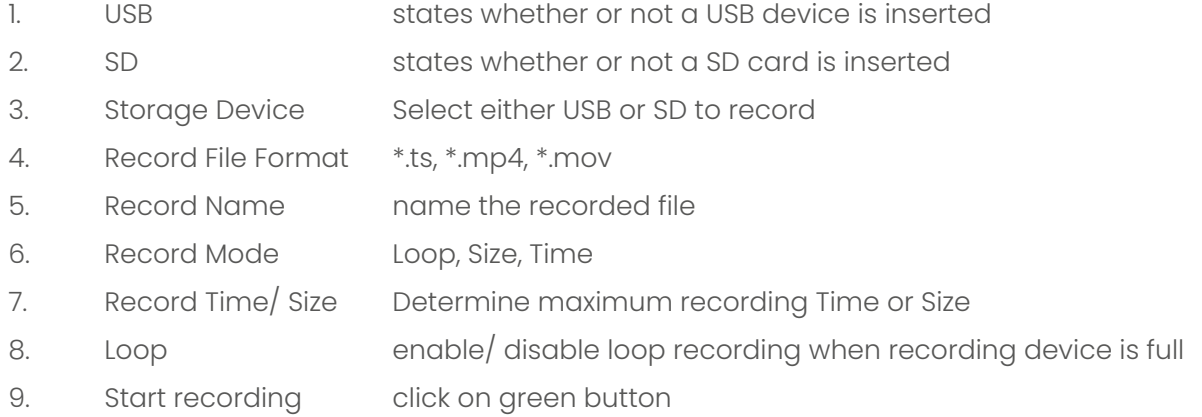

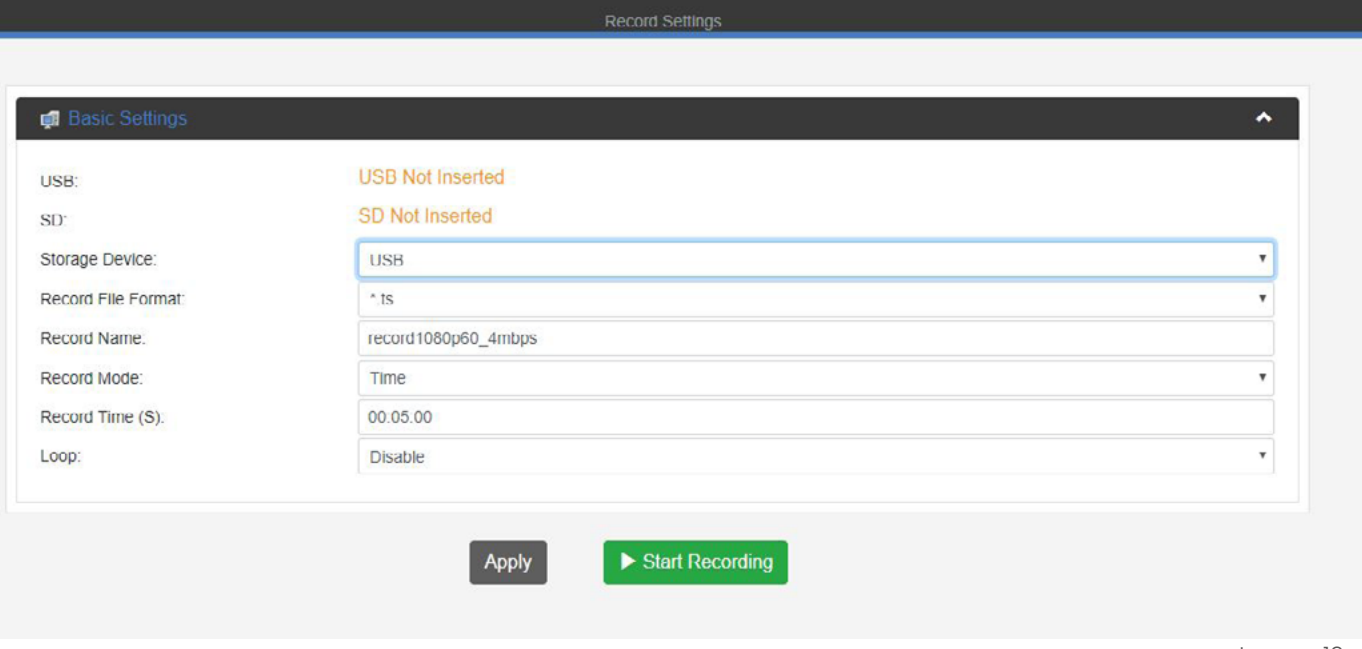

Image 12

**WARNING: MAKE SURE TO SAFELY REMOVE THE USB/SD BEFORE TAKING IT OUT OF THE REC-200, IF YOU DO NOT, IT MAY CORRUPT THE LAST RECORDING!**

### <span id="page-12-0"></span>2.2.4. Playback Settings

Another function of the REC-200, next to streaming and recording, is playback of files as a stream. It works the same as streaming and recording, but in this case you get the page below where the files to be played can be chosen. By default the Default play list is active, but you can choose to create more playlists by using the folder icon with the green '+' sign in it. The next step is to add files using the 'add files' button uppon which a window will be opened to select the files for the playlist. The way these files are played back is by using an identical set of settings as described under chapter 2.2.1.

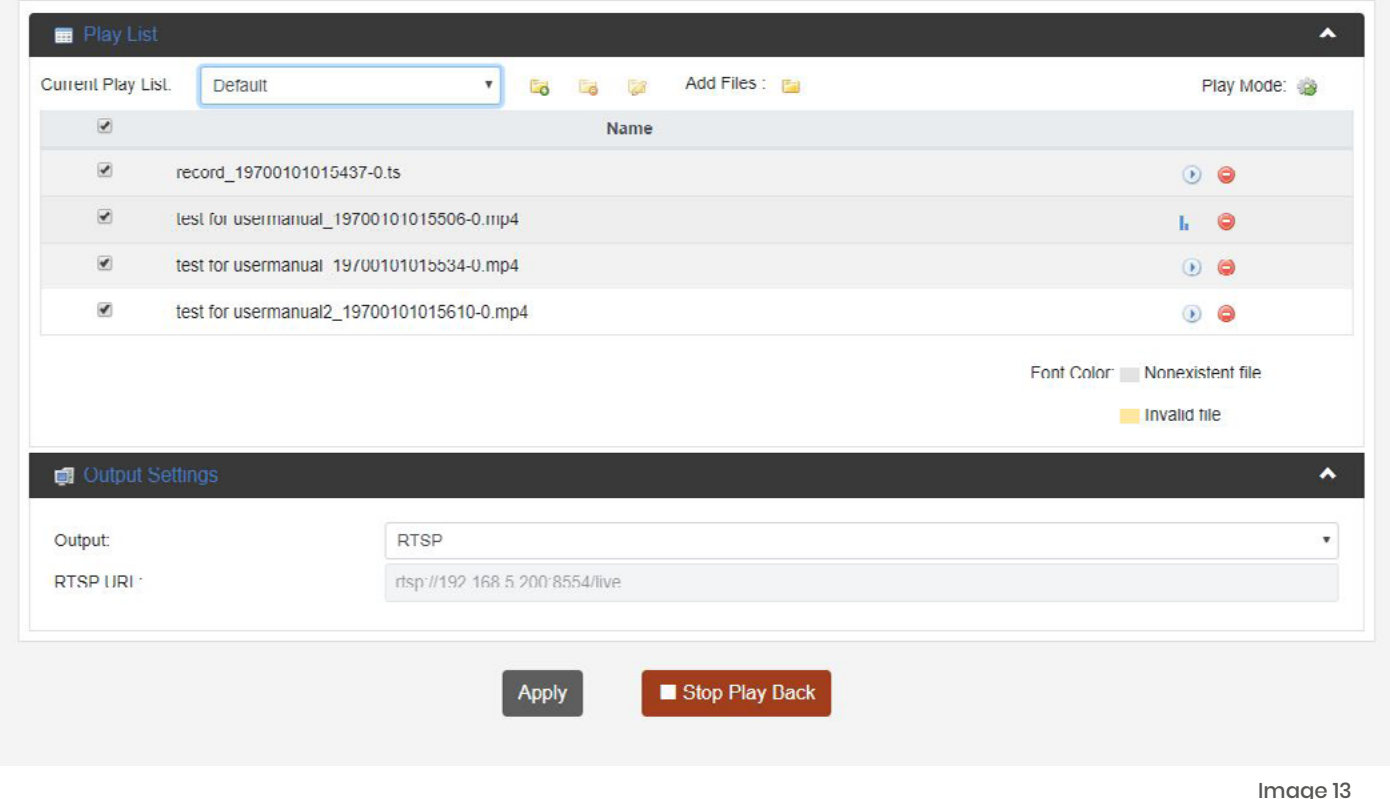

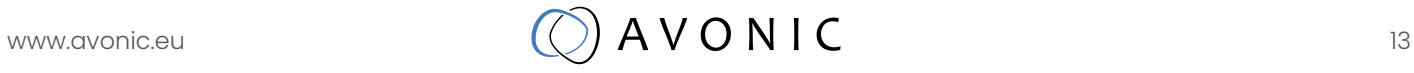

### <span id="page-13-0"></span>2.2.5. Overlay Settings

The Avonic REC-200 has the possibility to put a text and/or picture on its output as an overlay over the video output. After clicking on the menu Settings Overlay tab, the page looks like this:

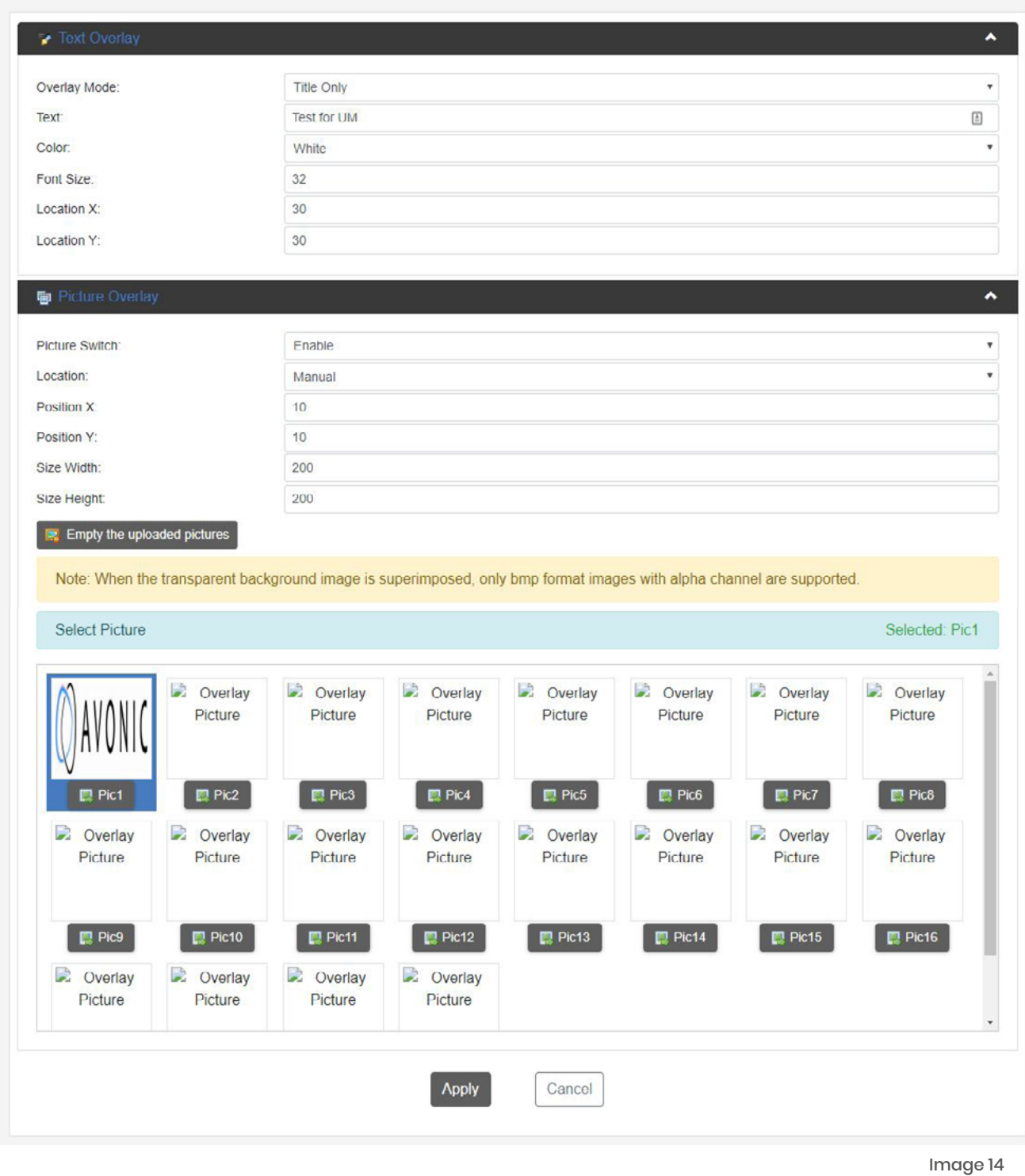

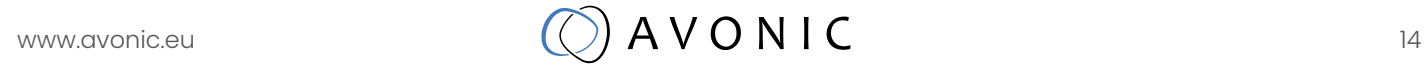

#### <span id="page-14-0"></span>Overlay Settings continued

From top to bottom the settings for the text and picture overlay are as follows: Text Settings:

- 1. Overlay Mode Text only, off 2. Overlay Text Fill in the overlay text to be displayed 3. Overlay Color White, Yellow, Green 4. Font Size Size of the text shown 5. Location X Horizontal location 6. Location Y Vertical location Picture Settings: 1. Picture Switch **Enable**, Disable
- 2. Location Manual, Top Left, Top Center, Top Right, Middle Left, Middle Center, Middle Right, Bottom Left, Bottom Center, Bottom Right 3. Position X Horizontal placement of overlay picture 4. Position Y Vertical placement of overlay picture 5. Size Width Horizontal size of overlay picture 6. Size Height Vertical size of overlay picture 7. Empty uploaded pictures Delete all uploaded pictures fomr the gallery below.

#### How to create transparent BMP file for overlay

A short guide to create a usable BMP file as transparant overlay using Adobe Photshop:

- 1. Create workspace roughly 200x200
- 2 Select your imagefile with transparent background
- 3. Select your imagefile in the layers windows holding the CTRL button
- 4. Go to the channel window and save your selection as channel
- 5. Uncheck the colors, leaving only the alpha channel selected
- 6. Save the file as 32 bit Bitmap with alpha channel

### <span id="page-15-0"></span>2.2.6. System Settings

The last page on the menu is the System Settings page, where you can find all the settings regarding licenses, network settings firmware upgrades etc.

1. Version information

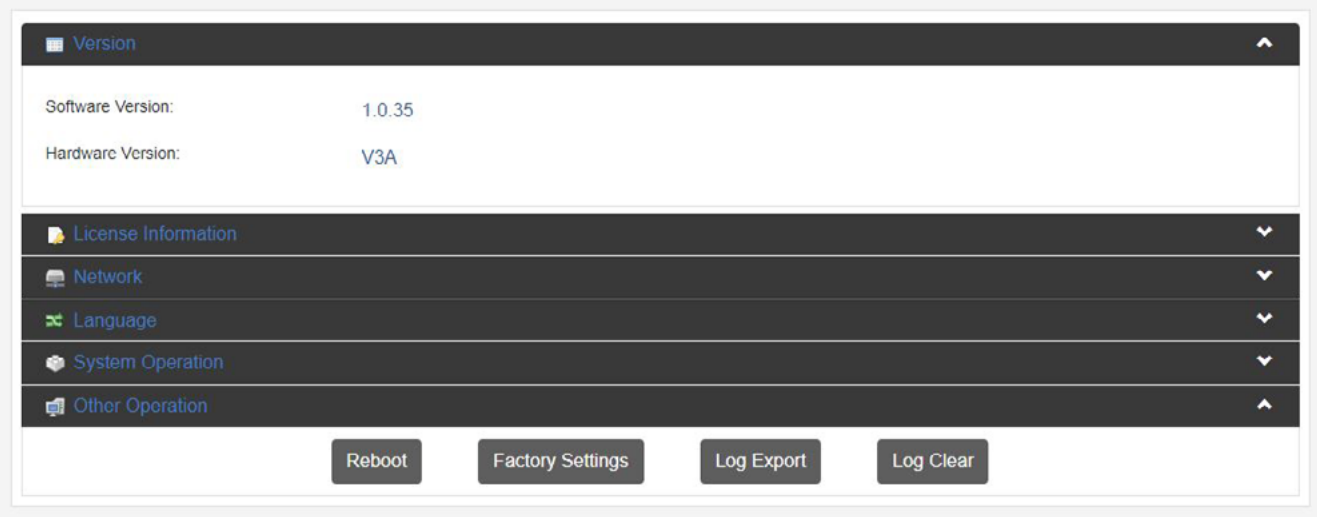

Image 15

#### 2. License information

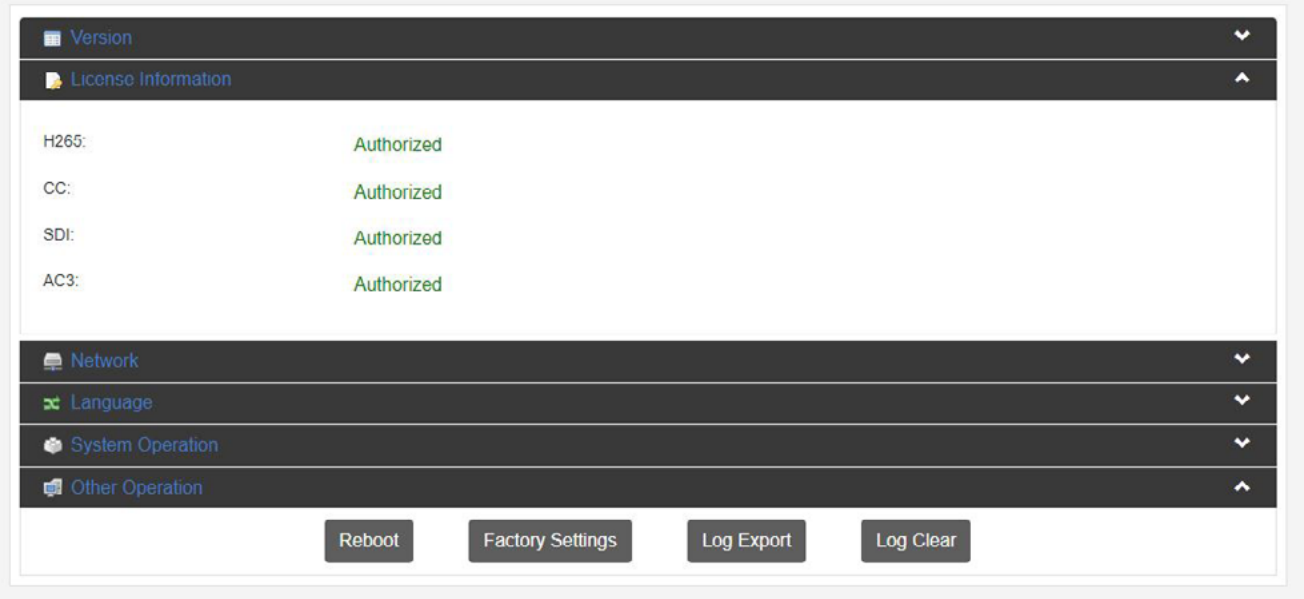

Image 16

#### 3. Network Settings

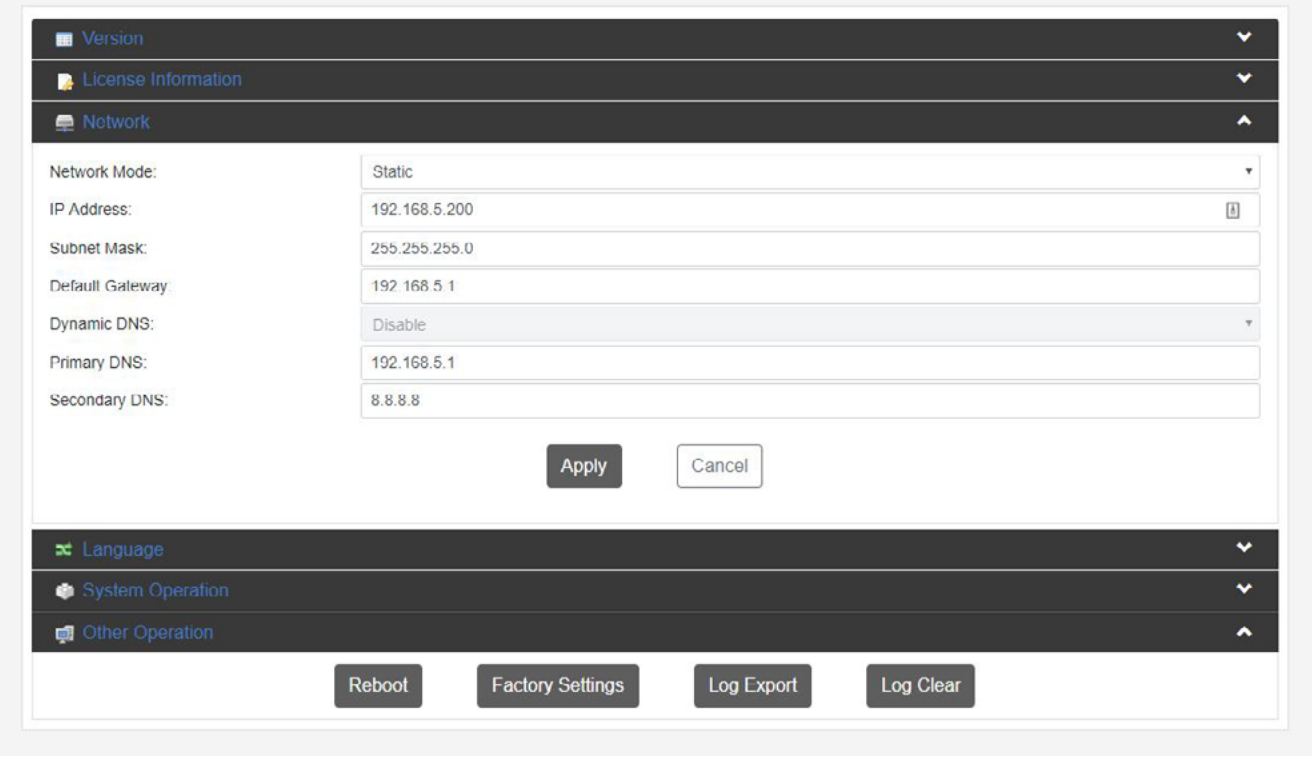

#### 4. System operation

Upgrade, import or export license if available. Import or export a configuration file

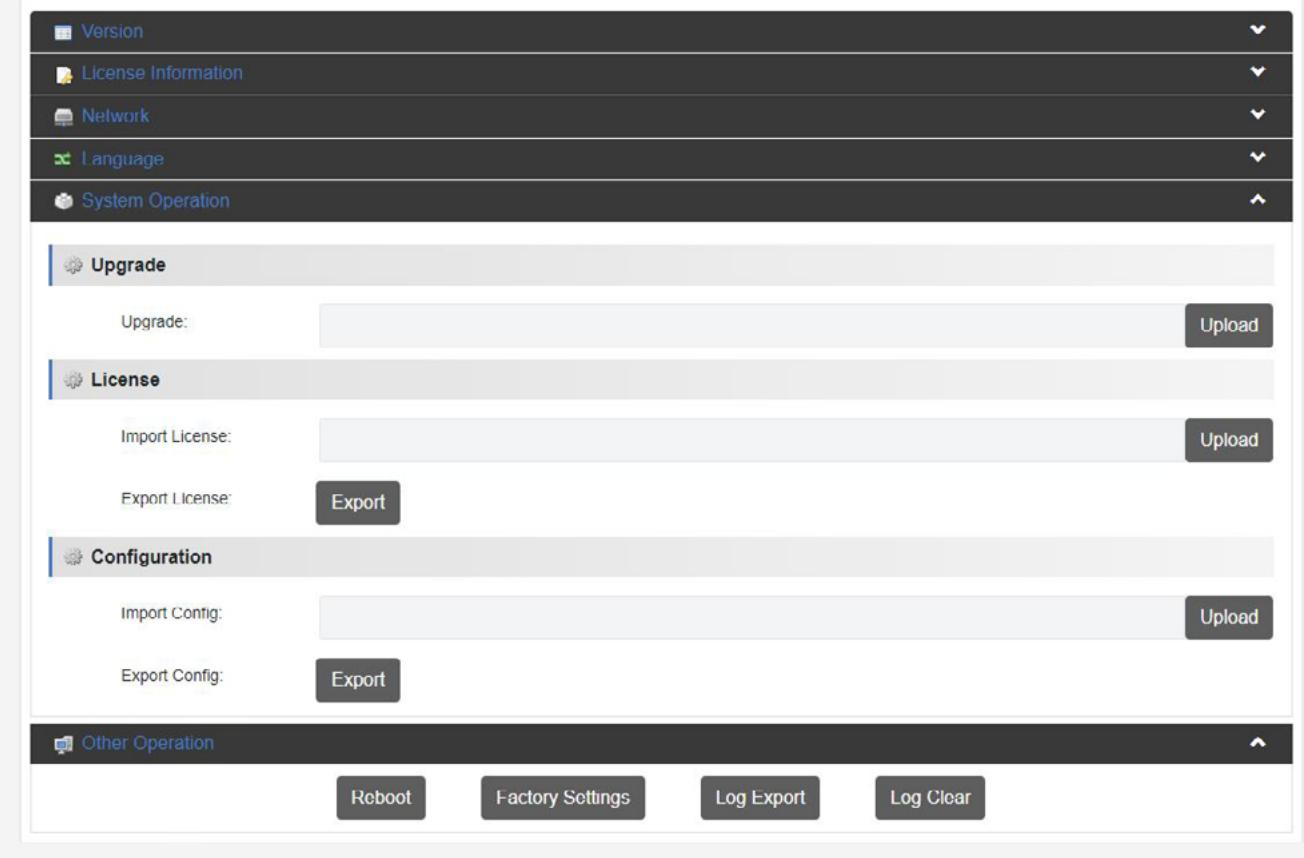

Image 18

Ĩ.

#### 5. Other Operation

Reboot, Restore Factory Settings, Export logfile and Clear all logs.

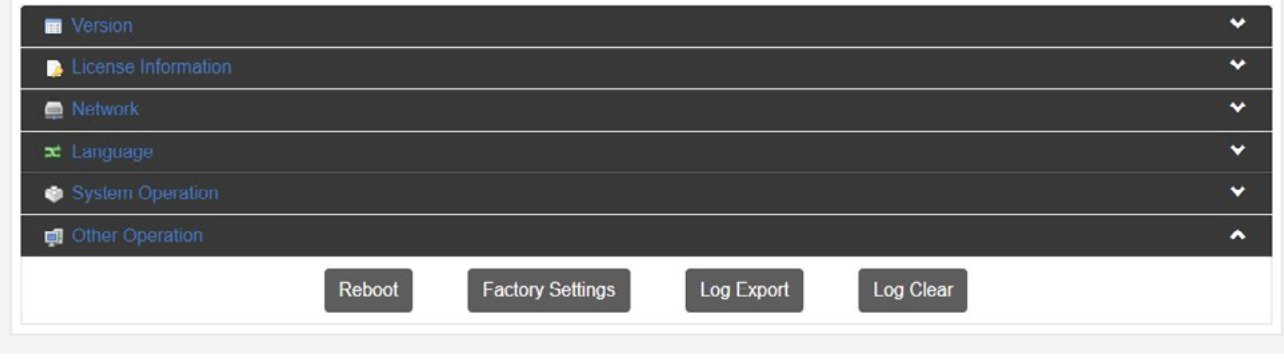

Image 19

Ť,

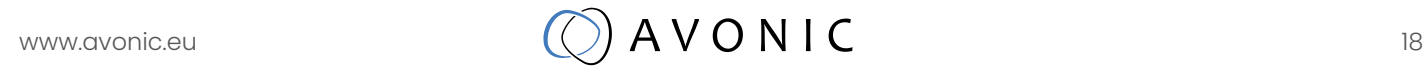

## <span id="page-18-0"></span>MAINTENANCE

- If the recorder will not be used for a long time, please turn it off and disconnect the AC adaptor from the outlet.
- Use soft cloth or tissue to clean the display and housing.
- Please use a soft dry microfibre cloth to clean. If the recorder is very dirty, clean it with diluted neuter detergent. Do not use any type of solvents, which may damage the surface.

#### Unauthorized Use

• No operating close to powerful electromagnetic radiation, such as TV or radio transmitters, etc.

## TROUBLESHOOTING

#### General advise

- Turn the recorder off and on again and check if the problem persists.
	- Restore to Factory Default

#### Power Issues

- No display and no power LED
	- Check the net power
	- Check the power supply

#### **WebGUI**

- Cannot enter WebGUI
	- Check network cable
	- Check if PC is in the same subnet as the recorder
	- Firmware update failed
		- Check firmware file integrity, download it again.

<span id="page-19-0"></span>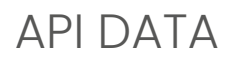

#### **Commands**

Commands should be sent using TCP/IP. The default port for TCP is 55555. Each command is case sensitive. Do not change capitalization, spacing, or lettering. Each command is terminated with a carriage return. If the command fails or is incorrect the feedback should be "Error: unknown cmd" followed by the sent command.

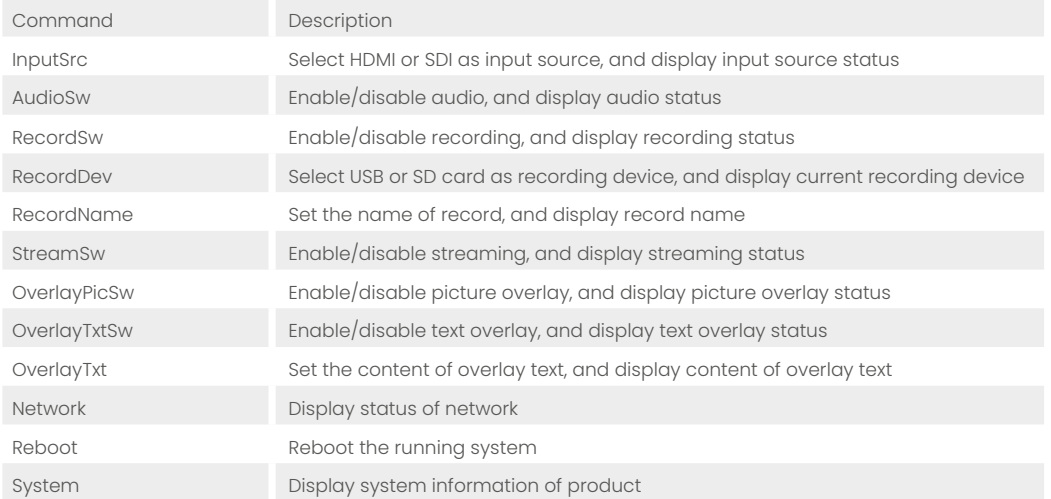

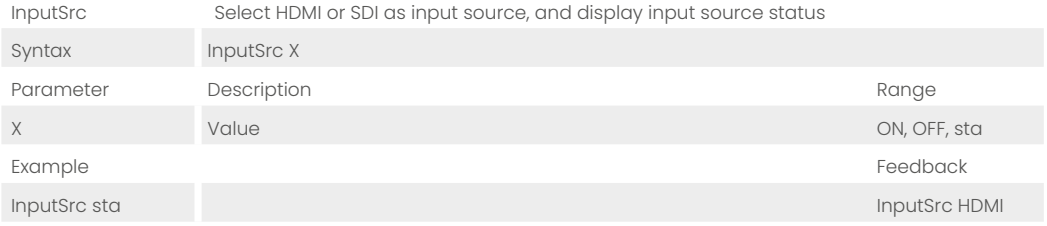

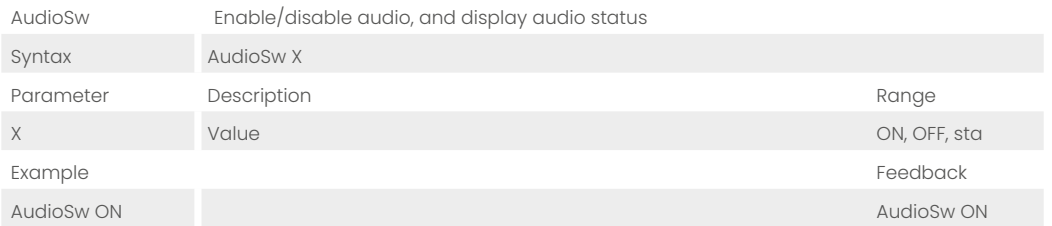

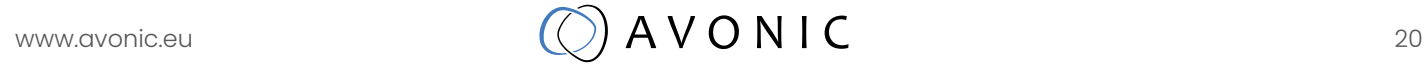

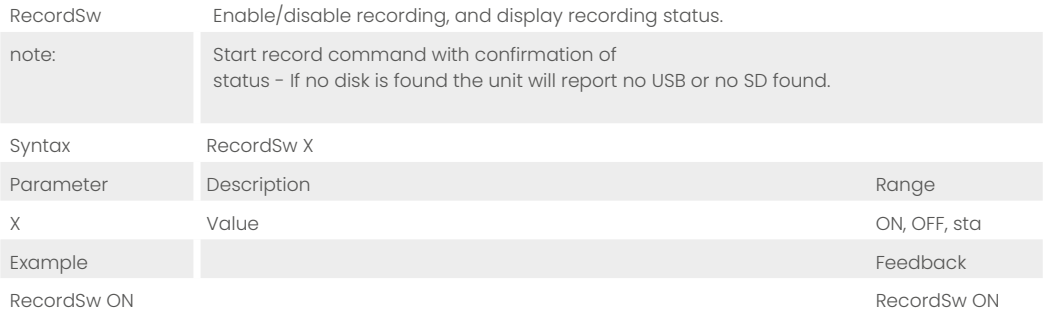

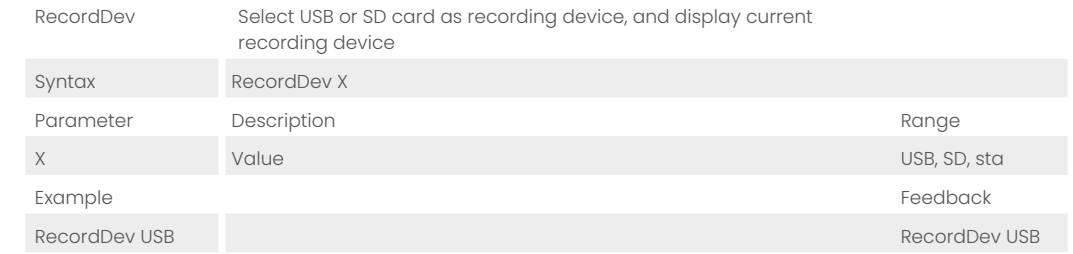

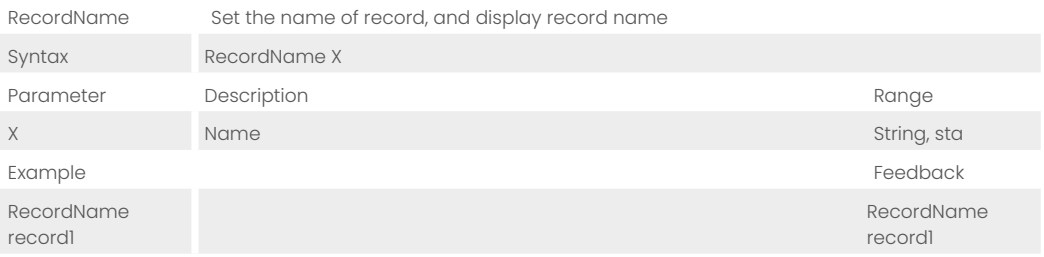

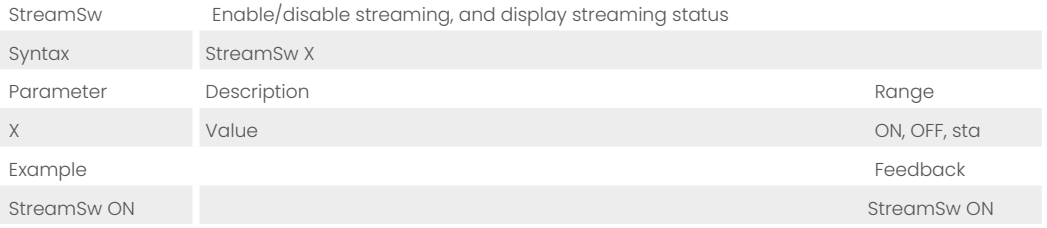

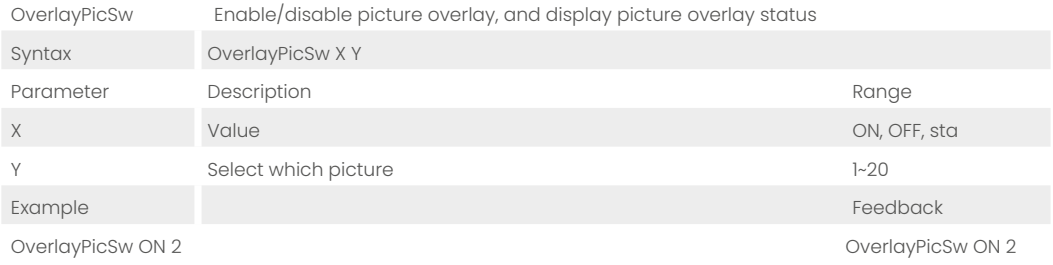

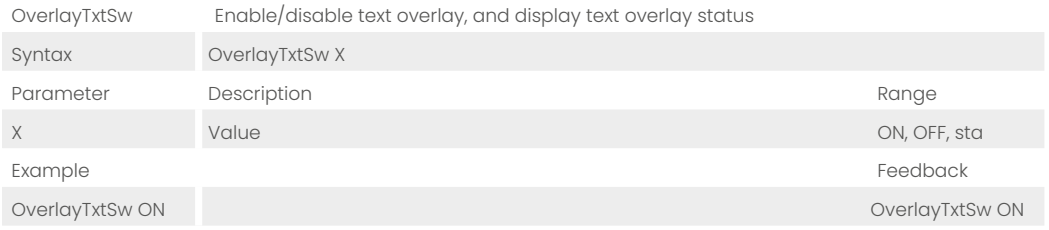

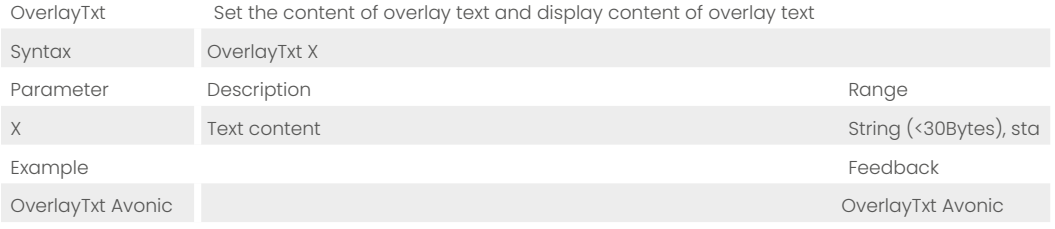

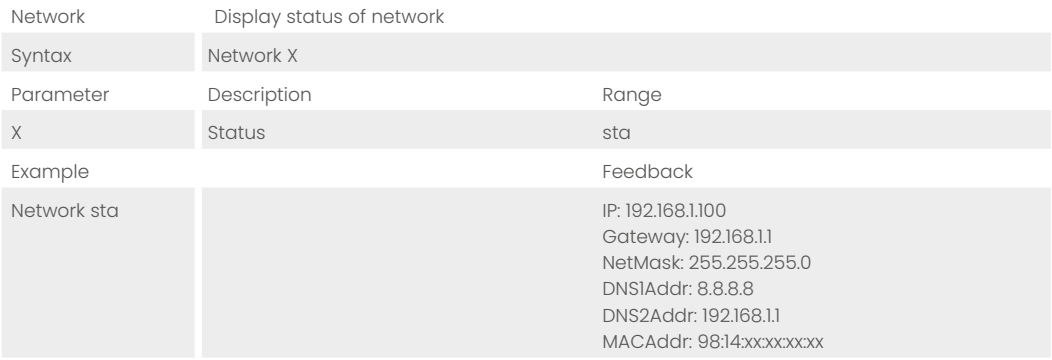

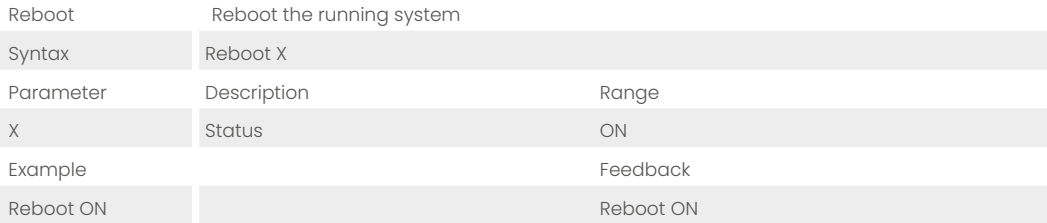

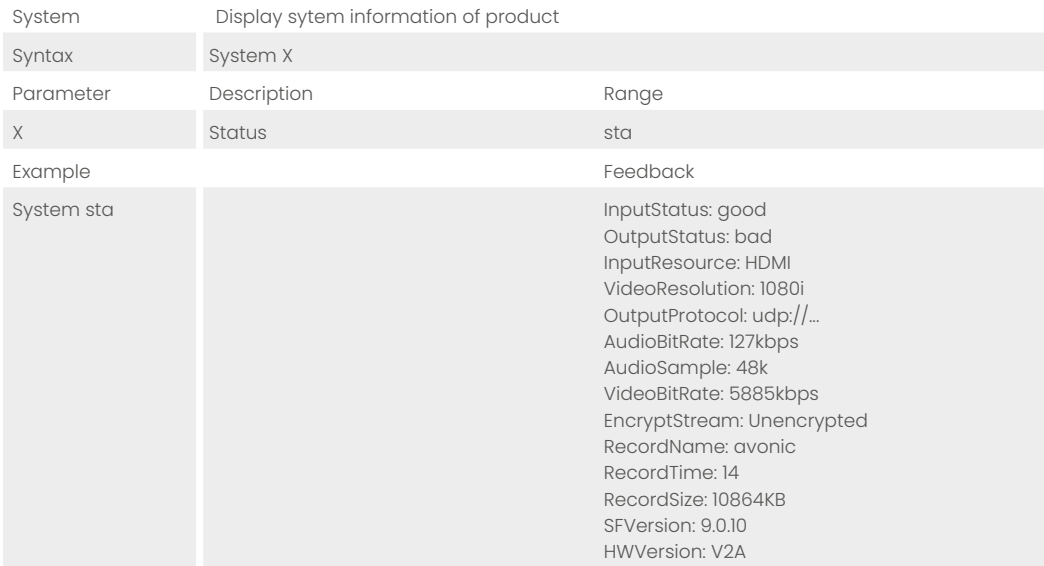

Ť,